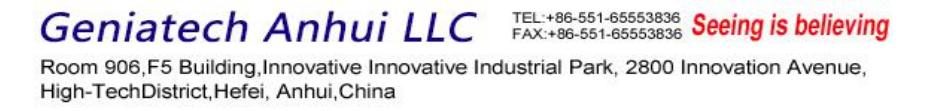

# **DBN8MM(Gum Stick) Software UserGuide V1.1**

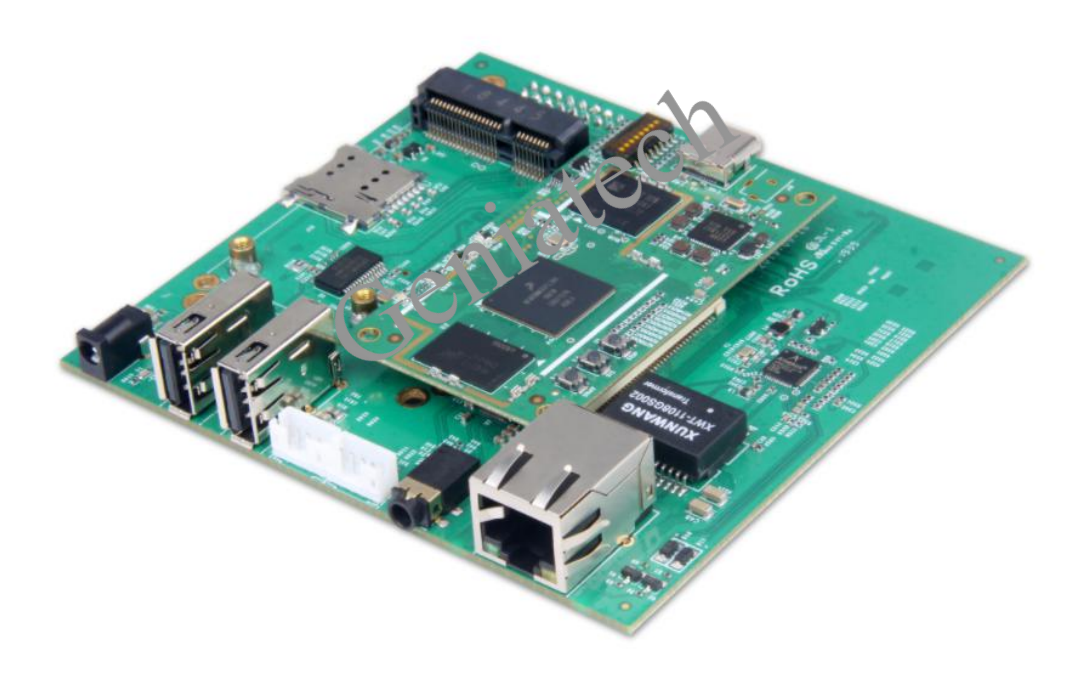

## **Geniatech Anhui LLC**

Room 906,Building F5,Innovation Industrial Park,NO.2800

## InnovationRoad,High Tech Zone,Hefei,Anhui,China

Office:+86-755-86028792|Fax:+86-755-26710210

[www.geniatech.com](http://www.geniatech.com) | [www.mygica.com](http://www.mygica.com)

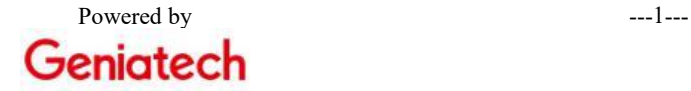

Room 906,F5 Building, Innovative Innovative Industrial Park, 2800 Innovation Avenue, High-TechDistrict, Hefei, Anhui, China

## **REVISION HISTORY**

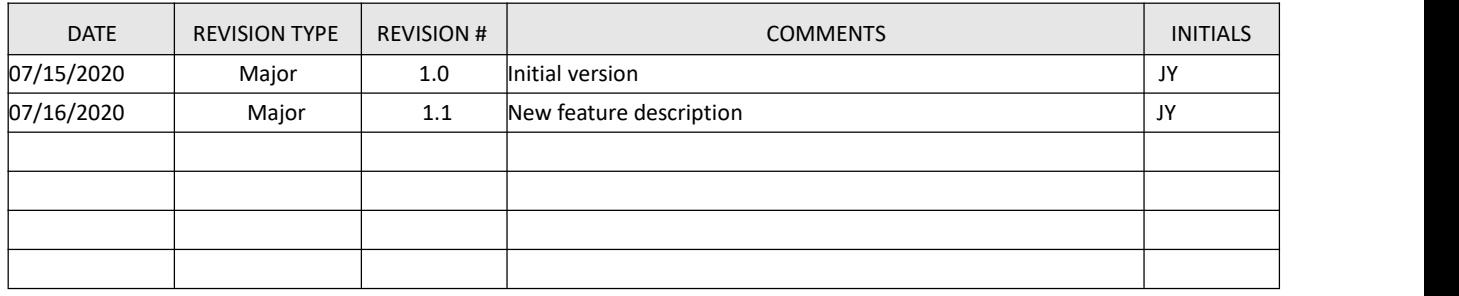

Geniatech

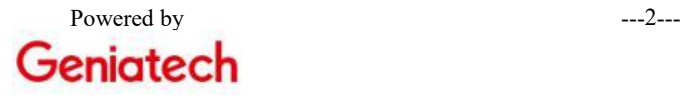

Room 906,F5 Building, Innovative Innovative Industrial Park, 2800 Innovation Avenue, High-TechDistrict, Hefei, Anhui, China

### **Content**

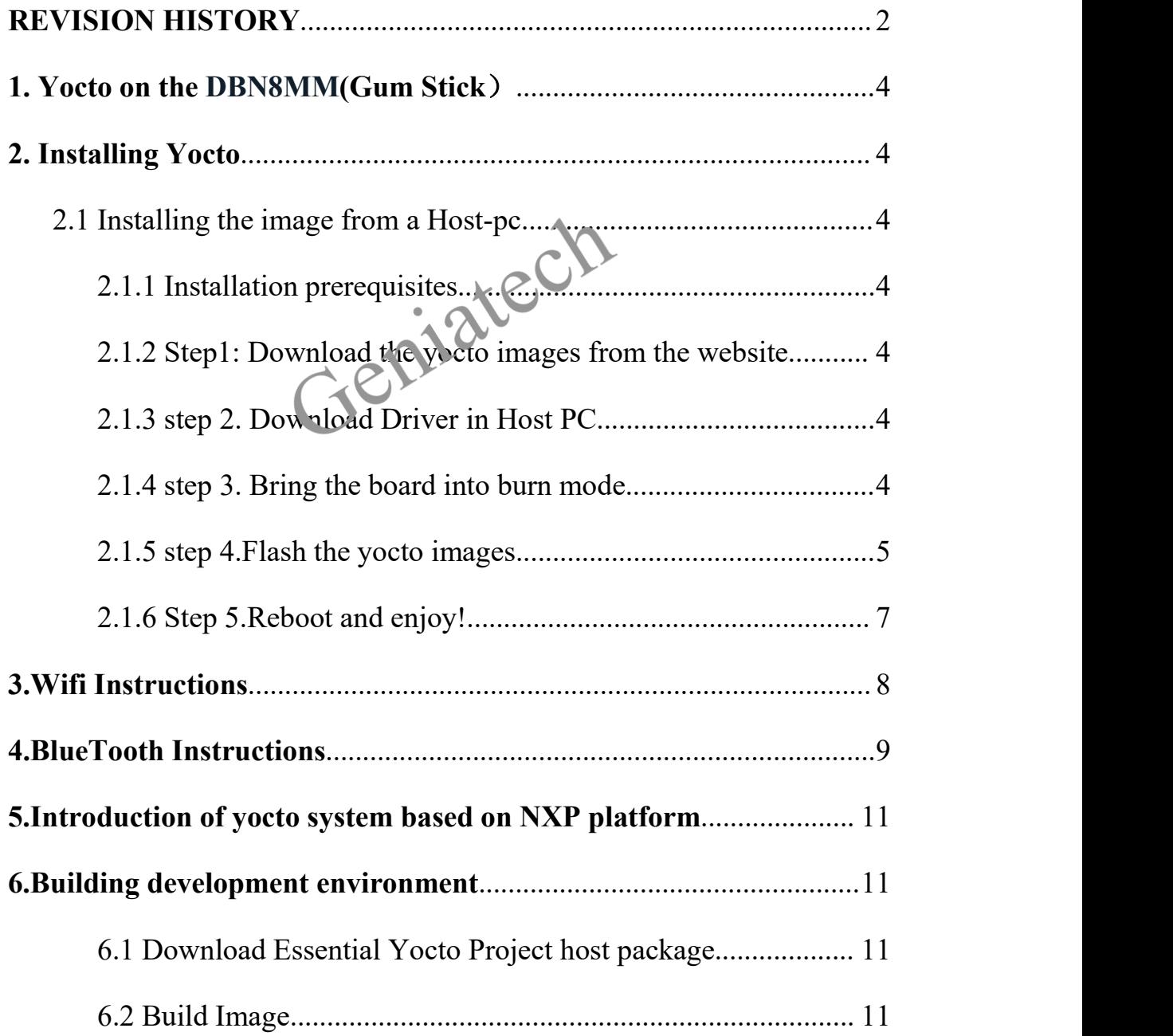

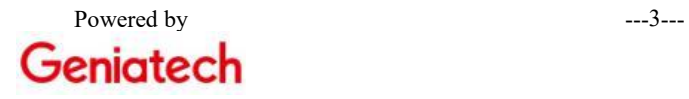

Room 906,F5 Building, Innovative Innovative Industrial Park, 2800 Innovation Avenue, High-TechDistrict, Hefei, Anhui, China

## **1. Yocto on the DBN8MM(Gum Stick**)

DBN8MM currently supports the system: Yocto

### **2. Installing Yocto**

## **2.1 Installing the image from a Host-pc**

### **2.1.1 Installation prerequisites**

- **●** type-c cable
- Host PC(Only supports 64-bit)
- DBN8MM Board

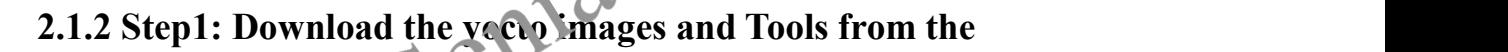

# **Geniatech website**

Download the Linux images from below website:

[https://mega.nz/file/BiYUwayJ#peDJXB00i0Z2pLI0hVmzvmp9l-Lofg8gIudR7sItPiM](https://mega.nz/file/BiYUwayJ)

### **2.1.3 step 2. Download Driver in Host PC**

Download the Driver from below website:

<https://www.driverscape.com/download/hid-compliant-vendor-defined-device>

### **2.1.4 step 3. Bring the board into burn mode**

1) Set the start switch S1 to:

1-on 2-off 3-on 4-off 5-on 6-off 7-on 8-off

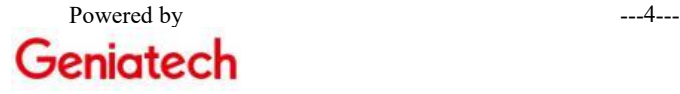

#### TEL: +86-551-65553836 Seeing is believing **Geniatech Anhui LLC**

Room 906,F5 Building, Innovative Innovative Industrial Park, 2800 Innovation Avenue, High-TechDistrict, Hefei, Anhui, China

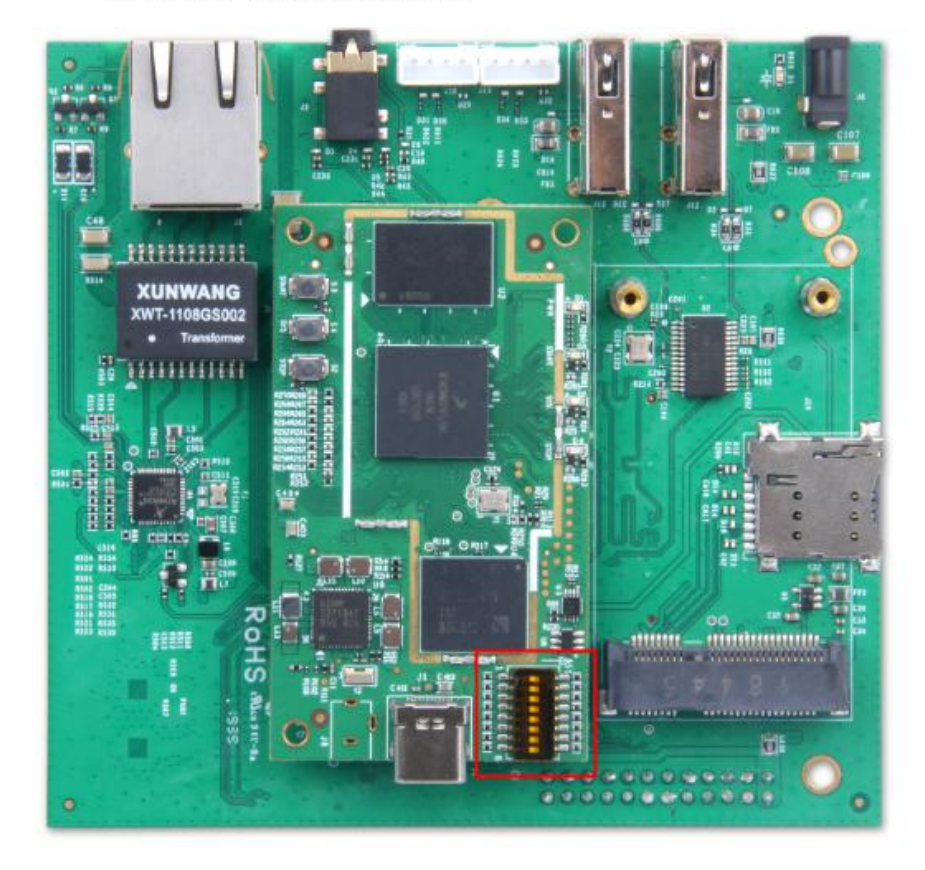

### **2.1.5 step 4. Flash the yocto image**

1) Connect the device to the type -c data cable, and connect the other end of the data cable to the

computer USB port; the device manager first displays the following:

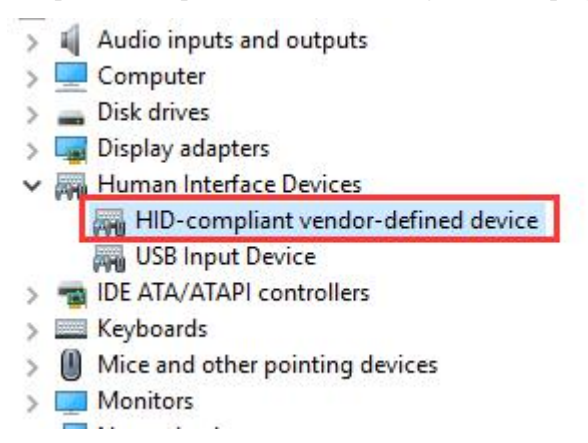

### 2) Unzip the **nxp-imx8\_yocto\_xwayland-imx8mmevk\_20200107170055.tar.gz** file,

double-click imx-yocto-flash.bat after opening, burning will proceed;

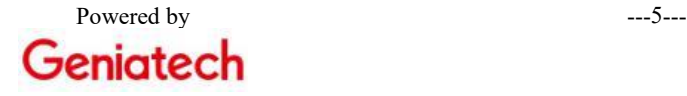

Room 906,F5 Building, Innovative Innovative Industrial Park, 2800 Innovation Avenue, High-TechDistrict, Hefei, Anhui, China

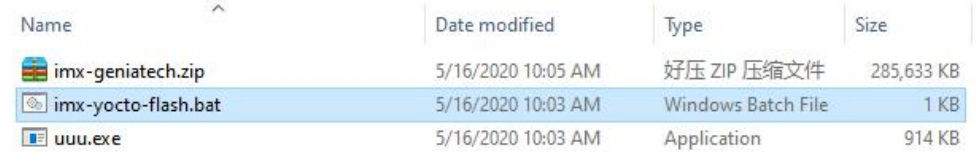

### 3) Burn screenshot:

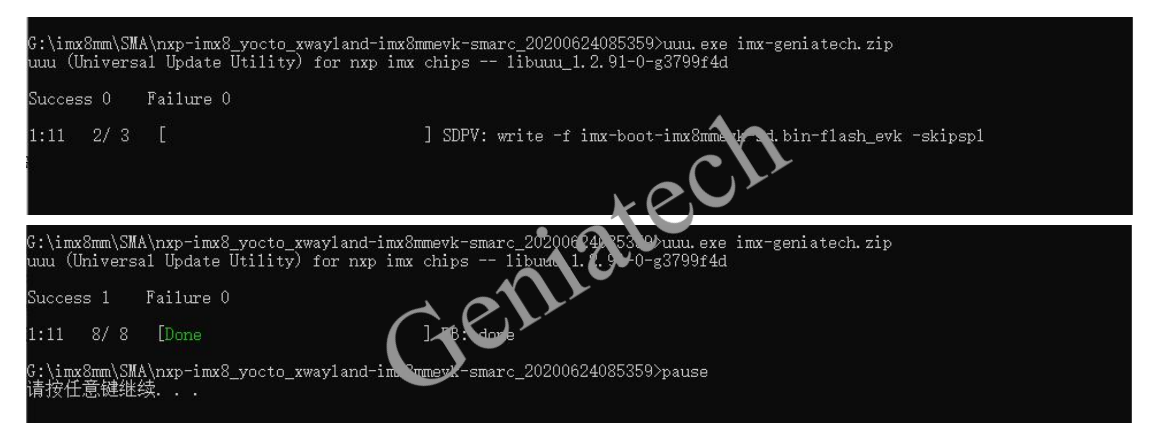

4) After the programming is completed, the switch dial is as shown below:

1-off 2-on 3-on 4-off 5-on 6-off 7-on 8-off

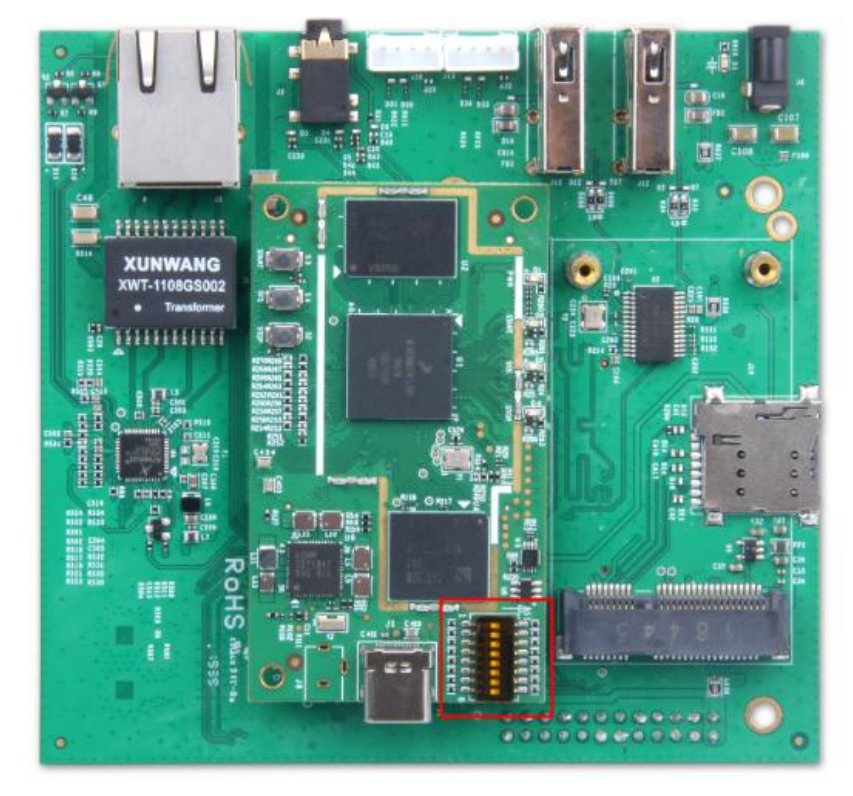

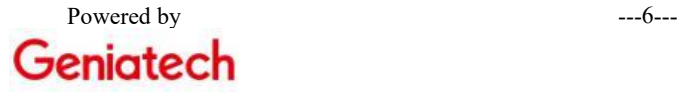

Room 906,F5 Building, Innovative Innovative Industrial Park, 2800 Innovation Avenue, High-TechDistrict, Hefei, Anhui, China

### **2.1.6 Step 5:Reboot and enjoy!**

After completing the above operations, connect the power supply; connect the serial port after 30s

(the serial port is marked as red); after normal startup, the serial port prints as follows: (login name:

root)

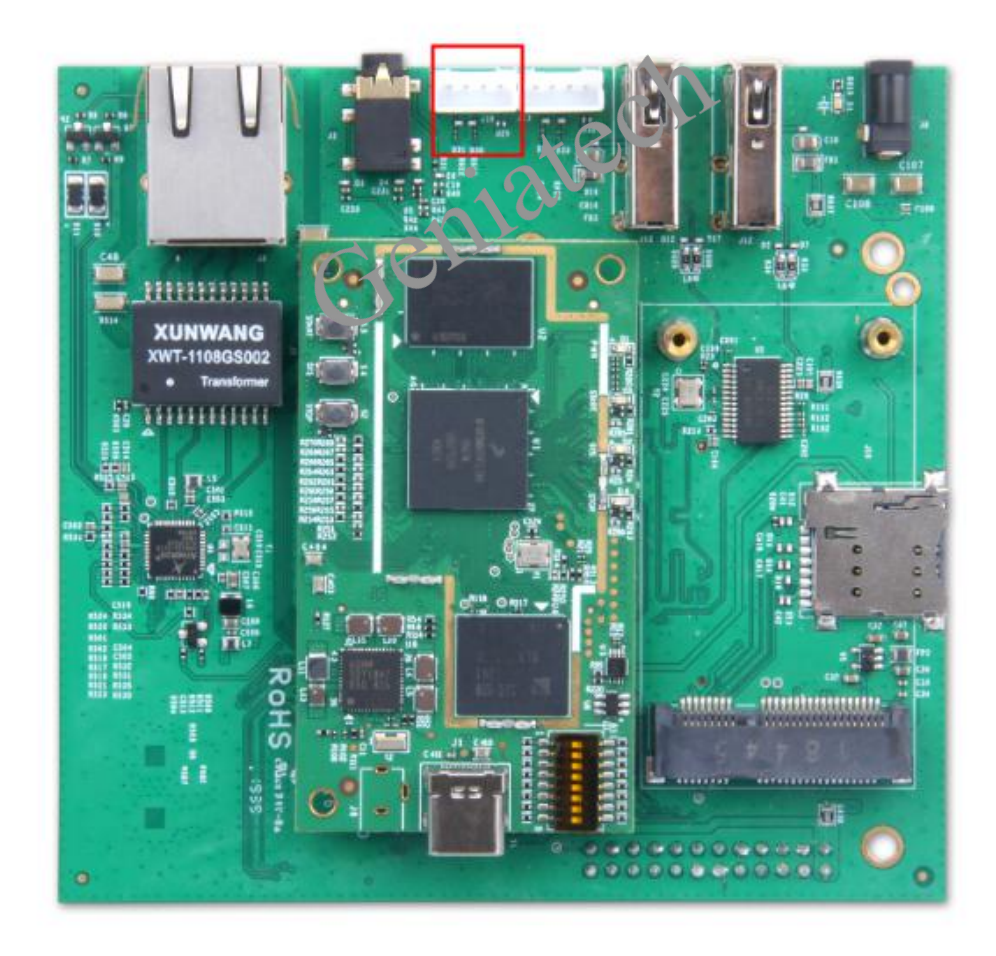

rk login:<br>« Release Distro 4.14-sumo imx8mmevk ttymxc1

/k login:<br>‹ Release Distro 4.14-sumo imx8mmevk ttymxc1

imx8mmevk login:<br>|NXP i.MX Release Distro 4.14-sumo imx8mmevk ttymxc1

imx8mmevk login:<br>NXP i.MX Release Distro 4.14-sumo imx8mmevk ttymxc1

imx8mmevk login: root<br>Last login: Wed Dec 25 05:48:25 UTC 2019 on tty7<br>[ 33.236626] audit: type=1006 audit(1577252931.636:3): pid=3611 uid=0 old-auid=4294967295 auid=0 tty=(none) old-ses=4294967295 ses=2 res=1<br>[ 33.236626]

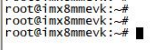

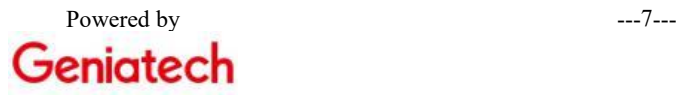

Room 906,F5 Building, Innovative Innovative Industrial Park, 2800 Innovation Avenue, High-TechDistrict, Hefei, Anhui, China

### **3. Wifi Instructions**

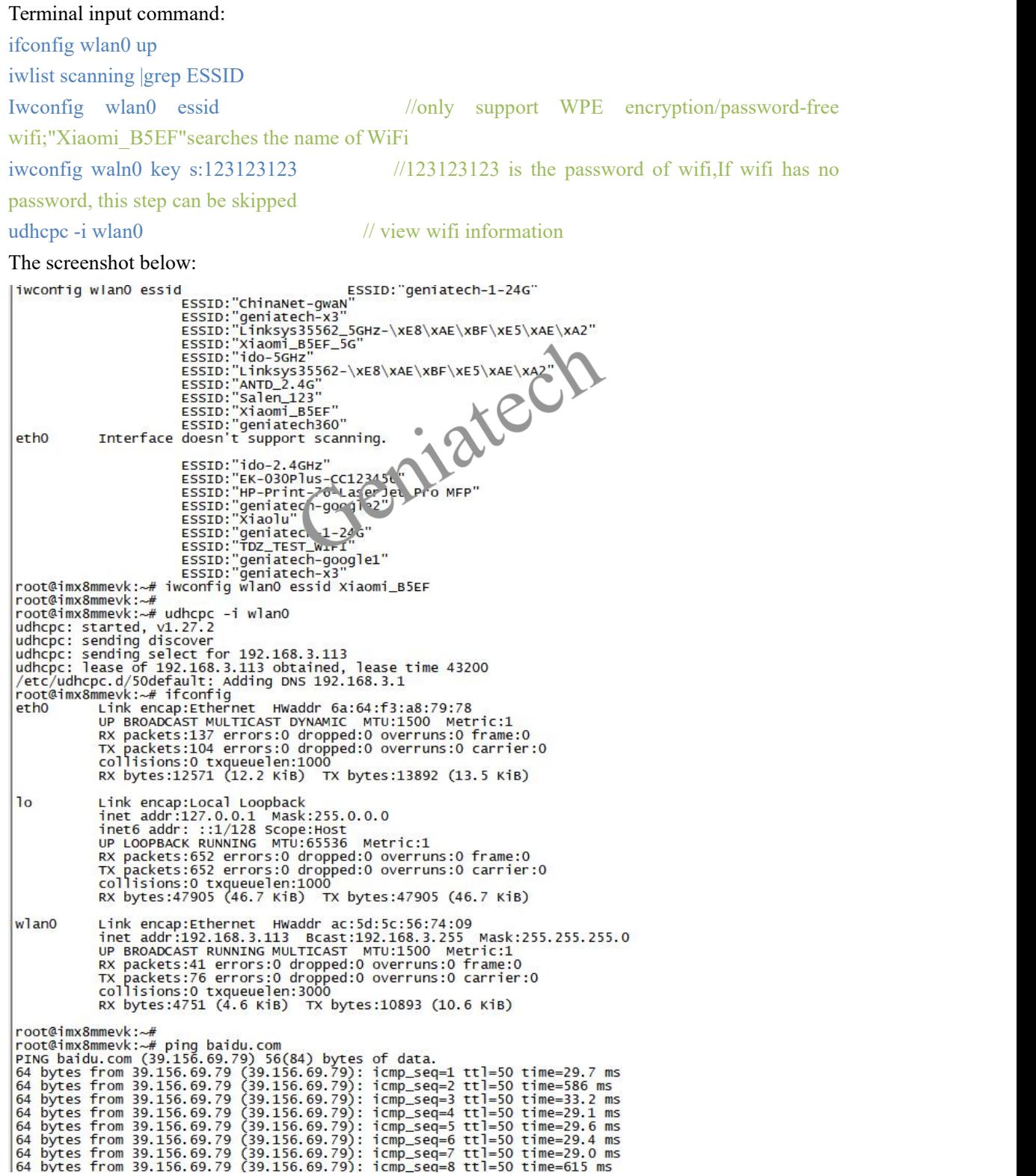

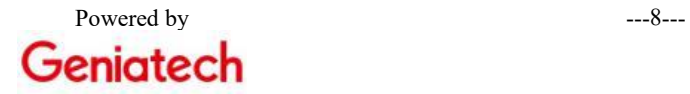

TEL:+86-551-65553836 Seeing is believing Geniatech Anhui LLC

Room 906,F5 Building, Innovative Innovative Industrial Park, 2800 Innovation Avenue, High-TechDistrict, Hefei, Anhui, China

### **4. BlueTooth Instructions**

#### Terminal input command:

ls -al /dev/ttymxc\* //View the port ttymxc0

hciattach /dev/ttymxc0 qca 2000000 flow -b -t 120

hciconfig hci0 up //Open the port ttymxc0<br>get\_vs\_nc1\_event: Command Request Response<br>get\_vs\_nc1\_event: Download Packet successfully!<br>read\_vs\_nci\_event: Download Packet successfully!<br>read\_vs\_cmd: Received HCI-Vendor Specifi rome\_set\_baudrate\_req rome\_set\_baudrate\_req<br>rome\_hci\_reset\_req: HCI RESET<br>rome\_hci\_reset\_req: HCI CMD: 0x1 0x3 0xc 0x0<br>## userial\_vendor\_set\_baud: 13<br>HCI Reset is done<br>Setting TTY to N\_HCI line discipline<br>Device setup complete<br>root@imx8mmevk:~# root@imx8mmevk:~#

sudo service bluetooth start //Open bluetooth service bluetoothctl power on agent on default-agent scan on *//Scanning nearby equipment* pair 7C:A1:77:78:ED:E1 //Pair devices according to the device's MAC;Complete the pairing according to the prompts; Pairing successful displays Pairing successful; trust 7C:A1:77:78:ED:E1 //First connection skipped connect 7C:A1:77:78:ED:E1 //Connect devices service bluetooth stop //Turn off bluetooth service The screenshot below:

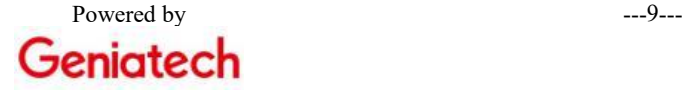

Room 906,F5 Building, Innovative Innovative Industrial Park, 2800 Innovation Avenue, High-TechDistrict, Hefei, Anhui, China

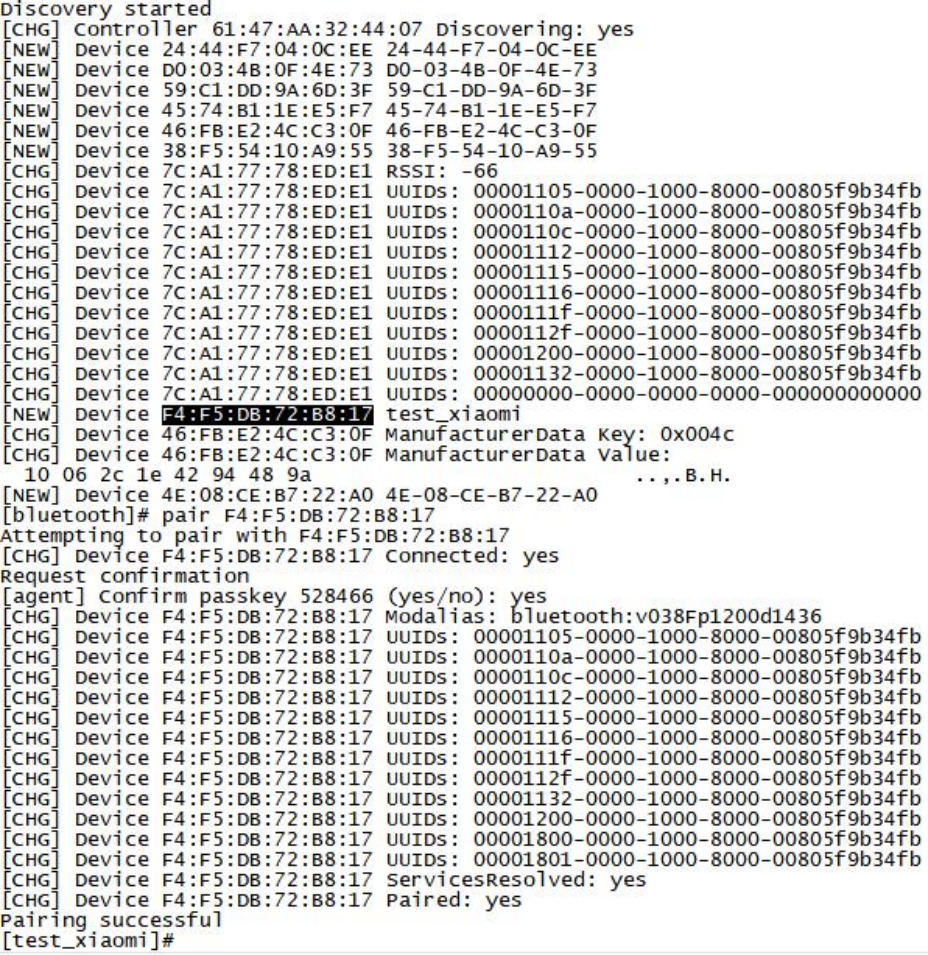

Android phone display :

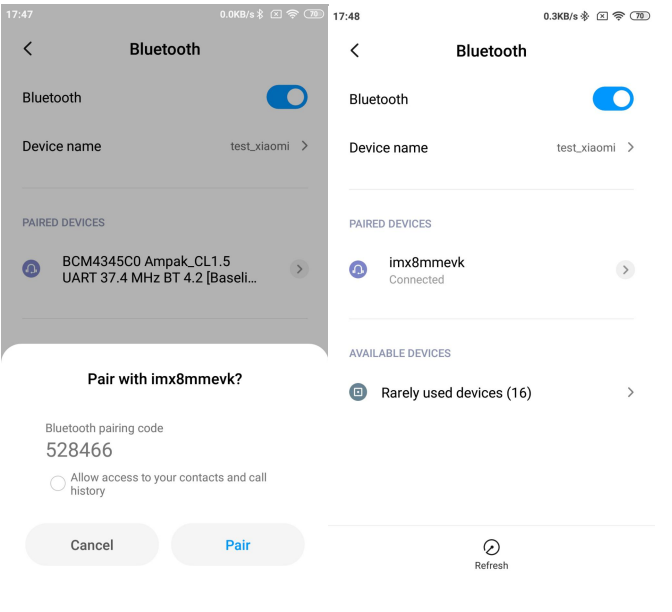

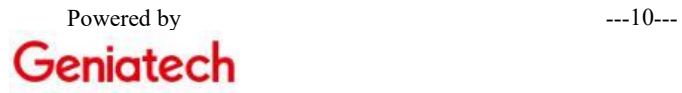

Room 906,F5 Building, Innovative Innovative Industrial Park, 2800 Innovation Avenue, High-TechDistrict, Hefei, Anhui, China

### **5.Introduction of yocto system based on NXP platform**

In order to meet customers' requirements on yocto system based on NXP platform, NXP official released a set of open source yocto system with certain universality based on Linux kernel 4.14.In order to facilitate the construction of the system and adapt tothe specific NXP platform, NXP use repo to publish source code on GitHub for detailed reference:

NXP website: https://www.nxp.com.cn/

Yocto website: https://www.yoctoproject.org/

NXP now supported platform include imxRT/imx6/imx7/imx8 /imx28 family products, users are interested can go to NXP's website to get the code.We are currently updating the platform include imx6/imx8 series, details may refer to https://github.com/geniatech666 for making all provide open source code.This manual will take imx6ull board as an example to introduce the development guidelines;

### **6.Building development environment**

# **6.1 Download Essential Yocto Project host package(Host machine**

### **Ubuntu 12.04 or Ubuntu 14.04)**

To get the Yocto Project expected behavior in a Linux Host Machine, the packages and utilities described below must be installed. An important consideration is the hard disk space required in the host machine. For example, when building on a machine running Ubuntu, the minimum hard disk space required is about 50 GB for the X11 backend. It is recommended that at least 120 GB is provided, which is enough to compile all backends together。

Essential Yocto Project host packages are:

*\$ sudo apt-get install gawk wget git-core dif stat unzip texinfo gcc-multilib build-essential chrpath socat libsdl1.2-dev*

i.MX layers host packages for a Ubuntu 12.04 or 14.04 host setup are:

*\$ sudo apt-get install libsdl1.2-dev xterm sed cvs subversion coreutils texi2html docbook-utils python-pysqlite2 help2man make gcc g++ desktop-file-utils libgl1-mesa-dev libglu1-mesa-dev mercurial autoconf automake grof curl lzop asciidoc*

i.MX layer host packages for a Ubuntu 12.04 host setup only are:

*\$ sudo apt-get install uboot-mkimage*

i. MX layers host packages for a Ubuntu 14.04 host setup only are:

*\$ sudo apt-get install u-boot-tools*

### **6.2 Build Image**

Please contact our staff after successfully obtaining the source code, run command *\$ source lunch.sh*

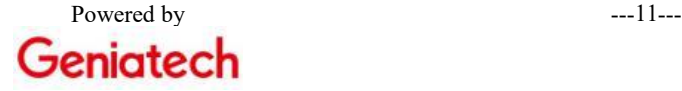

Room 906,F5 Building, Innovative Innovative Industrial Park, 2800 Innovation Avenue, High-TechDistrict, Hefei, Anhui, China

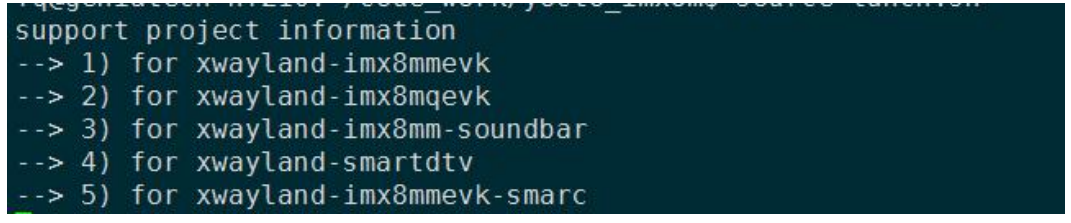

Select the corresponding project to input the corresponding number, such as input 1 to select the imx8mm project; The compilation options currently supported are as follows:

- $\triangleright$  ./build -i build all: full compile, output image
- ./build -i uboot: compile u-boot module
- > ./build -i booting: compile kernel module

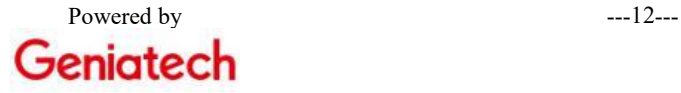